# **Aston Staff Portal - Leave Requests Employee Guide**

Once you have logged in to Aston Staff Portal you will be taken to your **Employee Dashboard**.

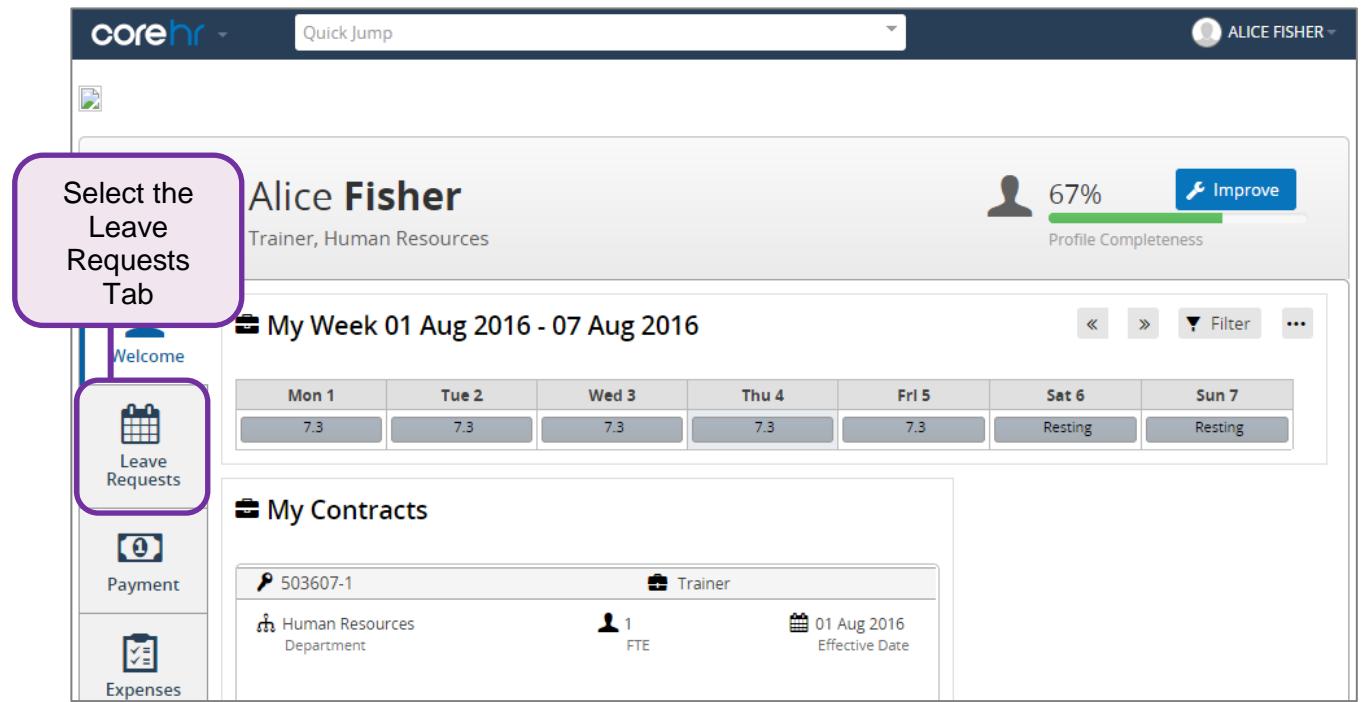

On the Leave Requests Dashboard, you will see Sections for My Requests and My Balances

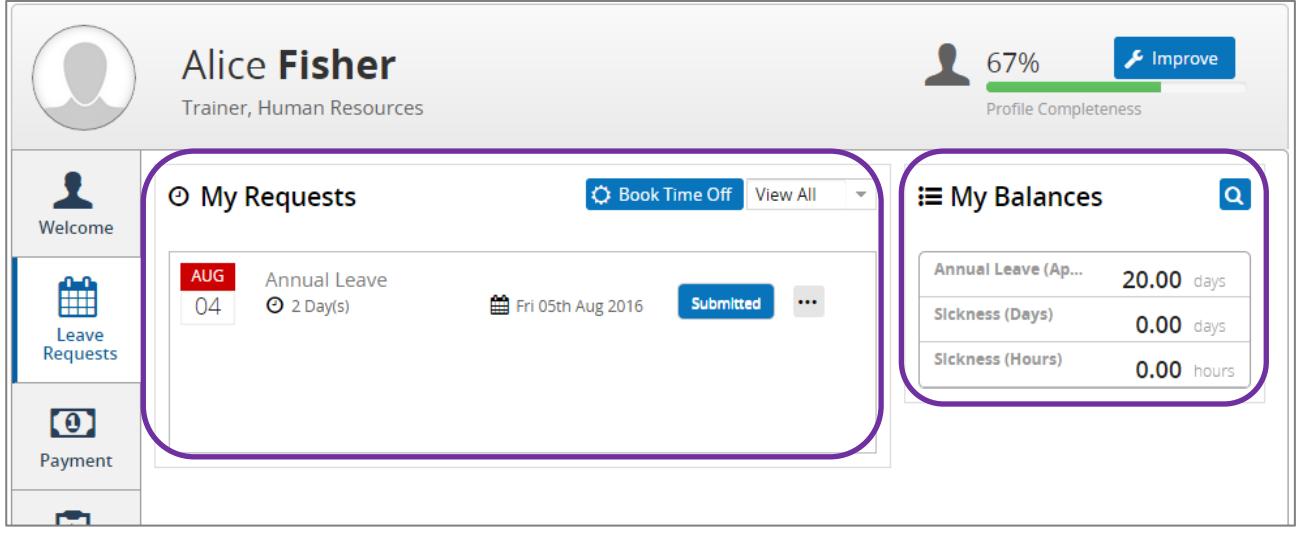

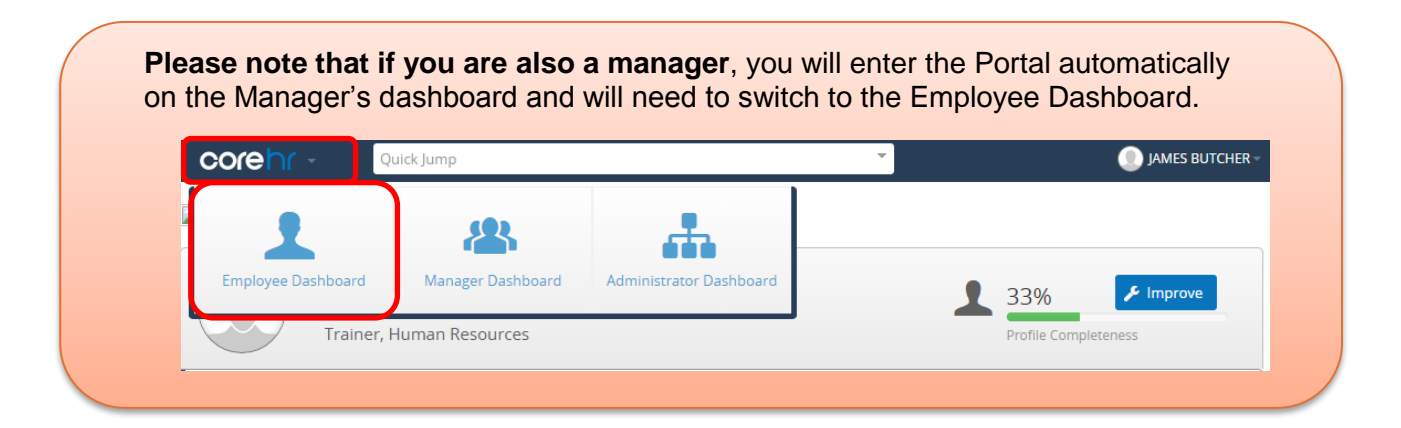

#### **My Requests**

This section allows you to request leave. It will also show all leave requests you have submitted, and whether they have been approved or not. Here is an overview of what you can do from the My Requests section.

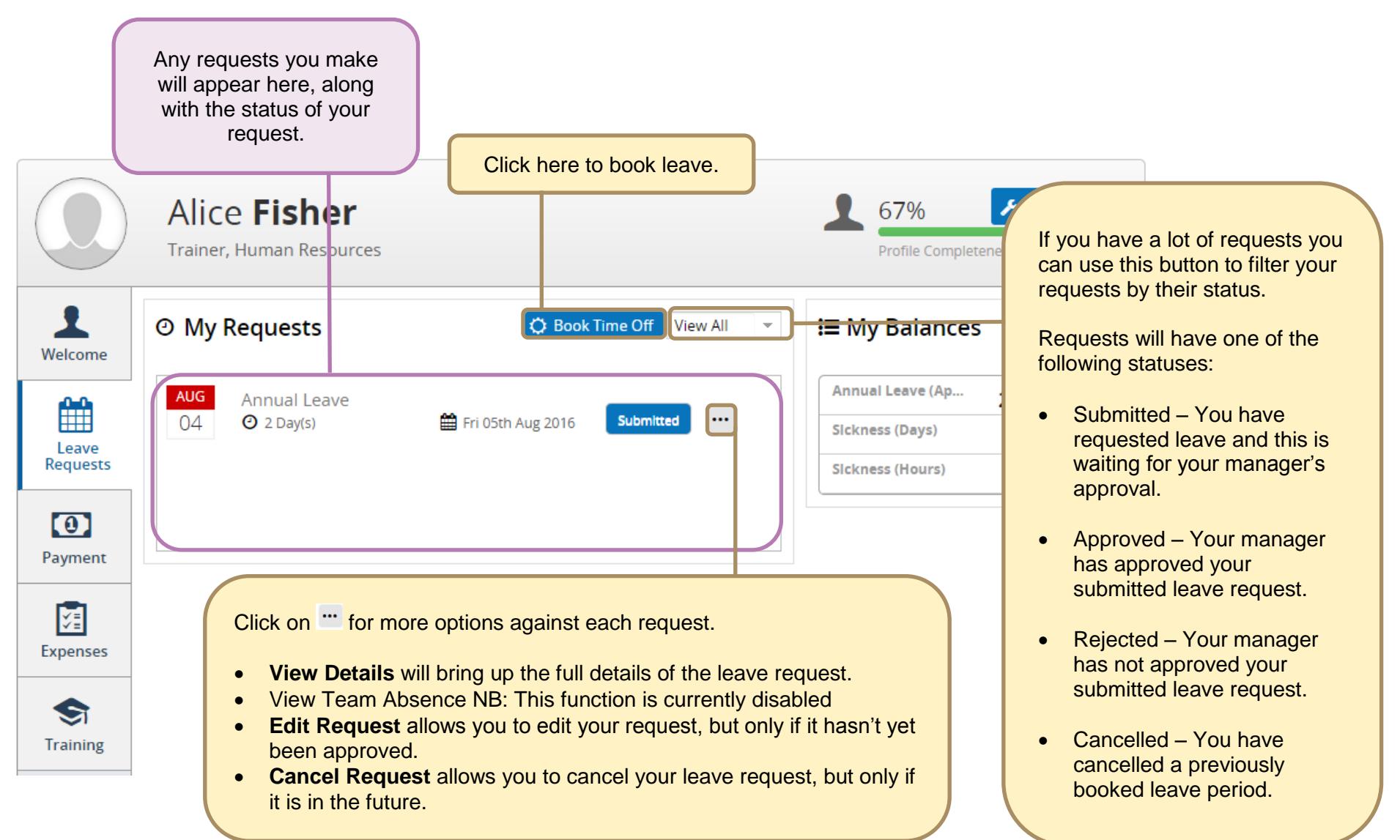

#### **My Balances**

This section shows your balances and will include a balance for Annual Leave. This will be for either **April** or **September** (depending on whether you are support or academic staff) and will show how many annual leave **days** (if you are full time) or **hours** (if you are part time) you have **remaining for the current leave year in a particular job**.

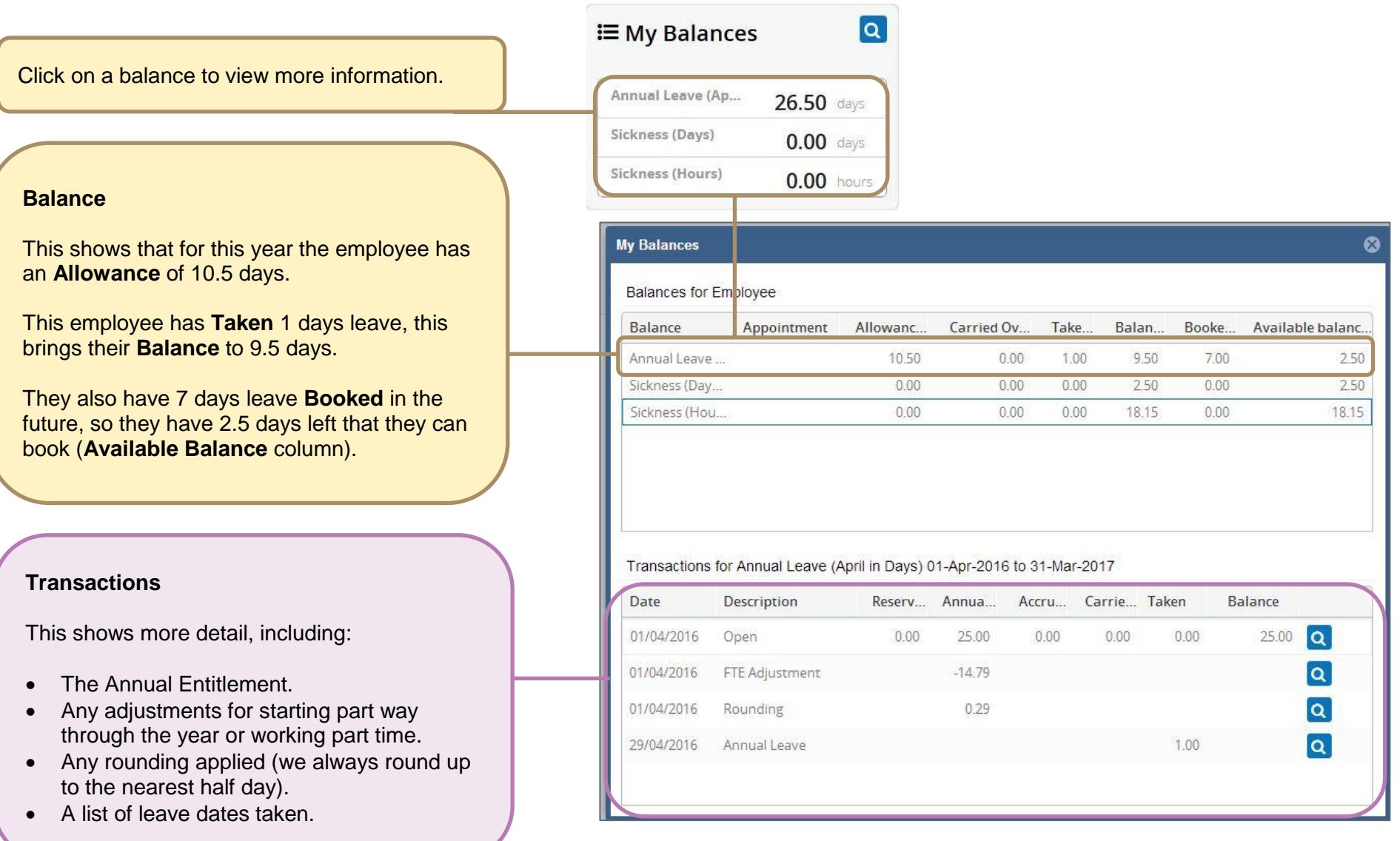

#### **1 C** Book Time Off **O** My Requests View All From the My Request box, click on the '**Book Time Off'** button.  $\boldsymbol{\Omega}$ **Add Leave** Select Leave Type **2** If booking a half day or in Annual Leave hours, press the button for **Complete the leave request form** more options. **NB:** If you have more than one appointment (job) at Aston, select the correct one to book time off from. You **Start Date** Appointment may need to book time off against more 29/08/17 丽 Hr Administrator than one of your appointments. **End Date 3** 29/08/17 丽 **Click Submit Comments** Your annual leave request has now been submitted. You will receive a confirmation email, and your manager will receive a notification that they have a leave request to approve. When your manager approves/rejects your request you will receive another email. The details for your request will be held in Portal. **View Balances Submit**

## **Creating a new annual leave request – Full day/s (Employees with a defined working pattern)**

**NB:** All staff who have a defined working pattern should book annual leave in days or half days, regardless whether they are full or part time. Staff who have 'irregular' or undefined working patterns should book annual leave in hours. Please refer to the General Guidance for more information (available on the intranet).

### **Creating a new annual leave request – Half day (Employees with a defined working pattern)**

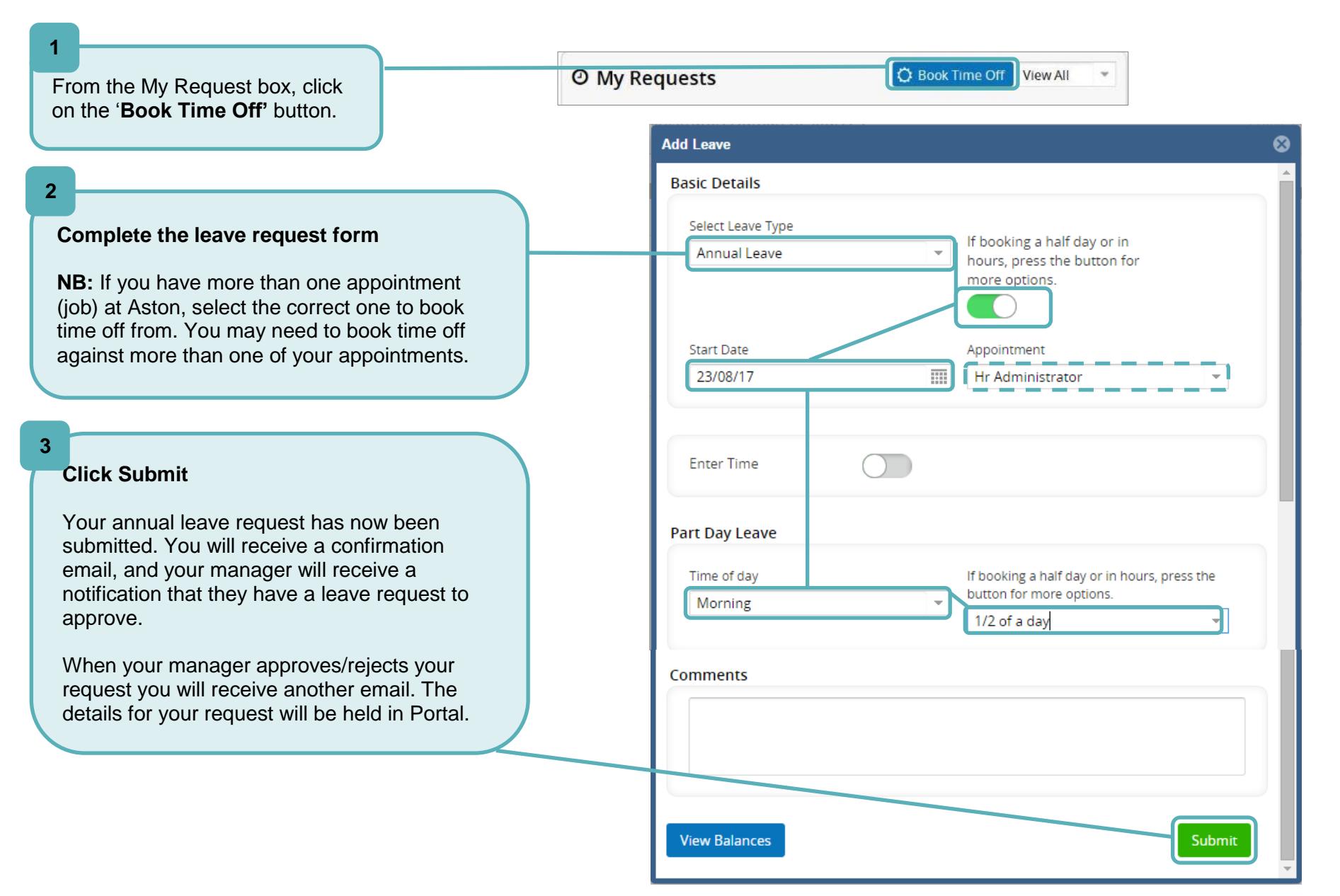

## **Creating a new annual leave request – In hours (Employees without a defined working pattern)**

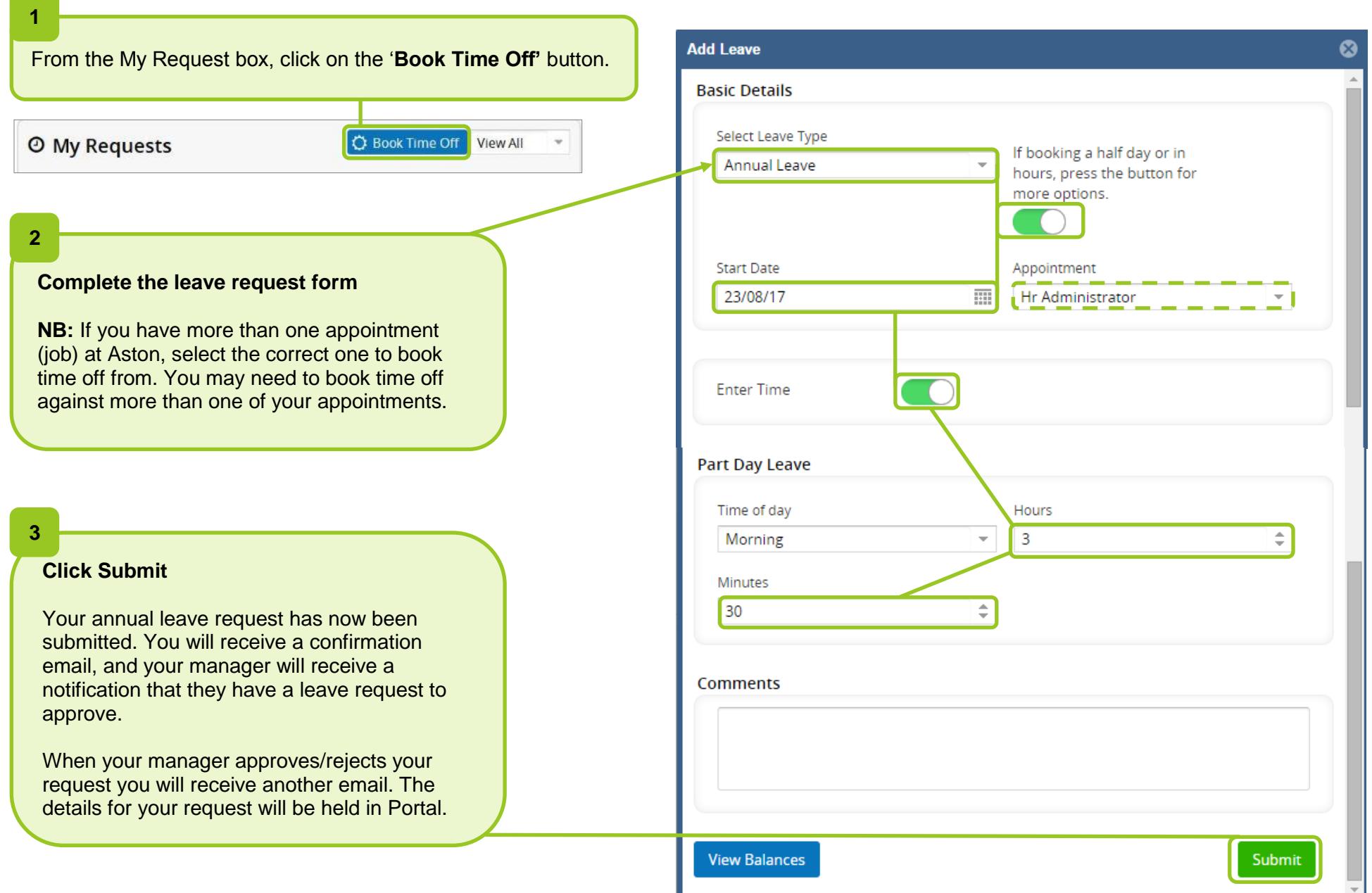

# **Amending an existing annual leave request**

You are able to amend an annual leave request, **as long as it has not already been approved by your manager**. If you need to change an annual leave request after it has been approved, you will need to cancel and submit a new request. You may want to notify your manager that this is what you are doing.

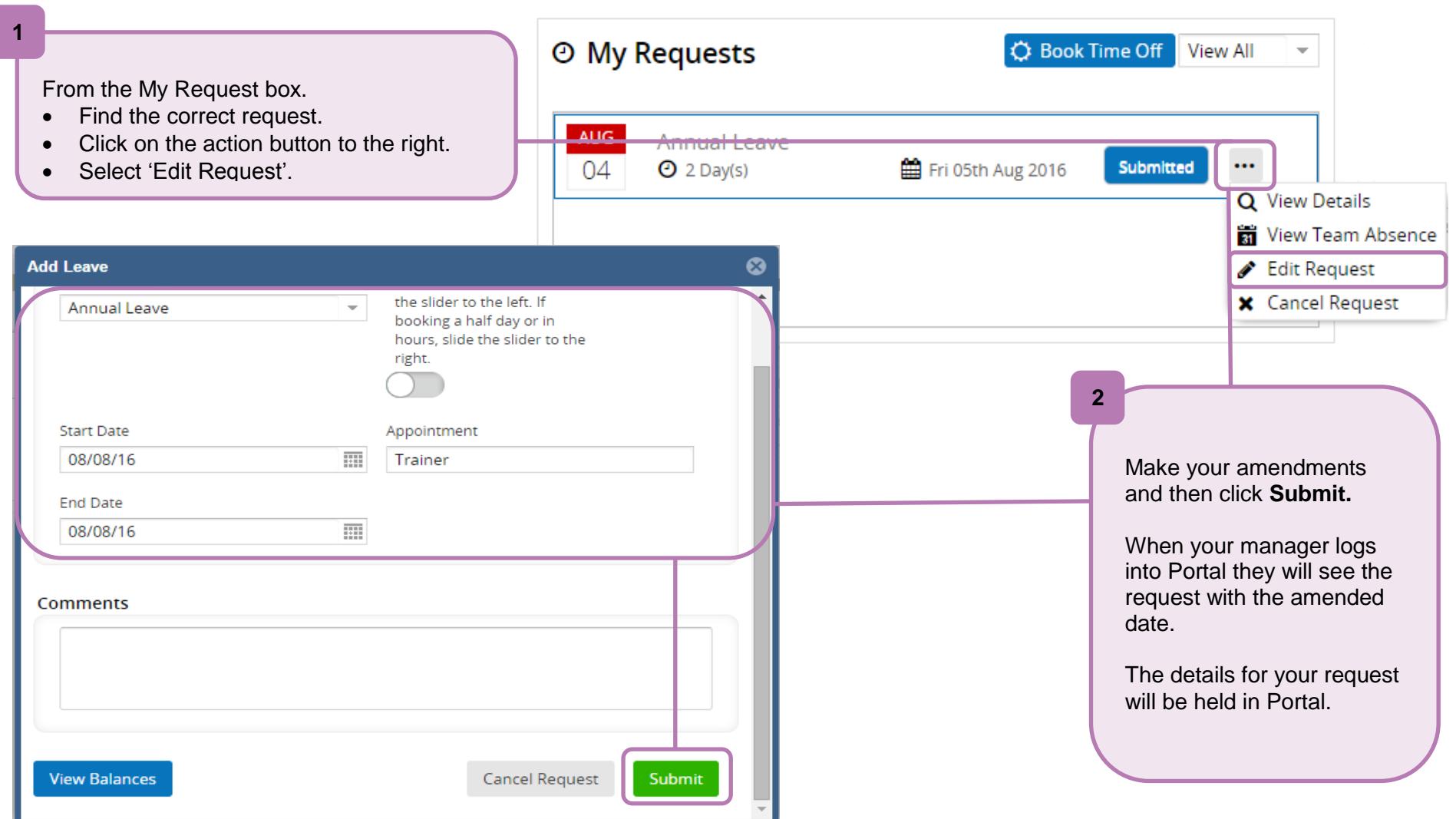

### **Cancelling an annual leave request**

You are able to cancel an annual leave request, **as long as it is the future.** If you need to amend/cancel an annual leave request in the past you will need to ask your manager to do this on your behalf.

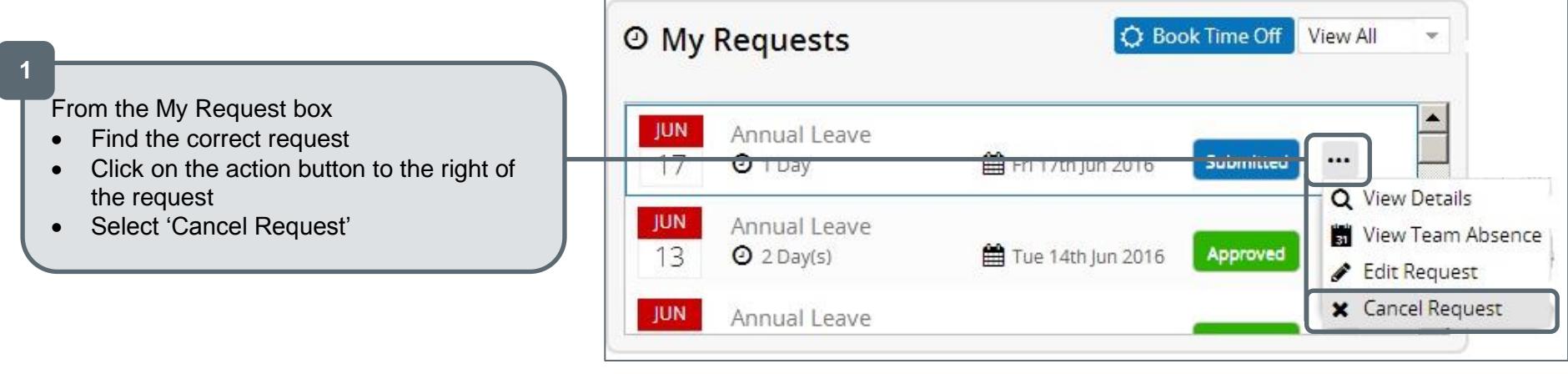

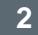

Your request has now been cancelled.

You will receive a confirmation email, and your manager will receive a notification to say that this has been cancelled.

The details of your cancelled leave will be held in Portal and you will see the updated status next to it.

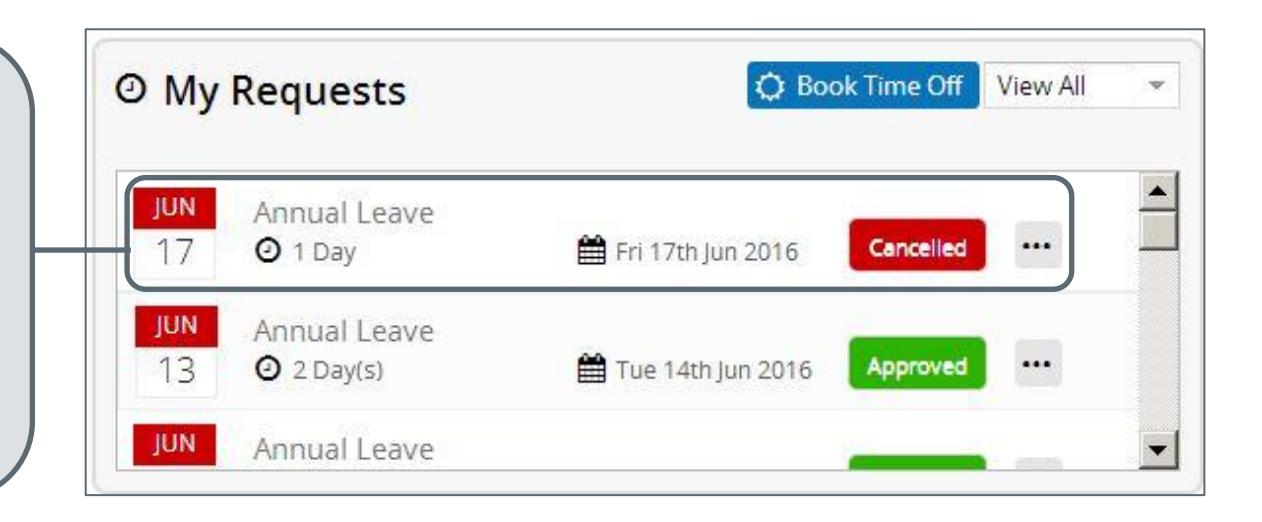